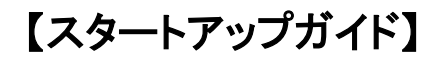

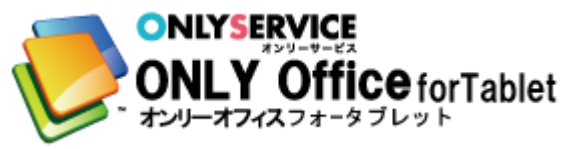

※ONLY Office は Kingsoft 社の Kingsoft Office for Android の OEM 製品です。

1【ダウンロード方法】

ONLY Office for Tablet インストール方法

1 お持ちの Tablet 端末から専用サイトにアクセスします。

https://onlyservice.jp/option/t\_office.html

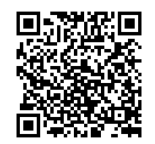

(アプリケーションの選択画面が表示された場合、 いずれかのアプリケーションを選択してください)

2.端末の通知領域をタップし、「ONLY Office forTablet」をタップ (選択されたブラウザアプリによっては、自動的にインストール画面が出 るものもあります)

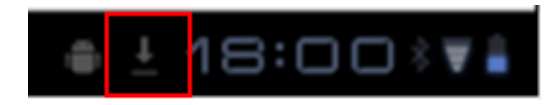

注意:Tablet 端末の仕様上、TabletMarket 以外からのアプリケーションインストー ル時、警告が出ることがあります。その場合、【提供元不明のアプリ】欄にチ ェックをした上で、あらためてサイト上より、ダウンロードを行ってください。

## 3,インストールをタップ

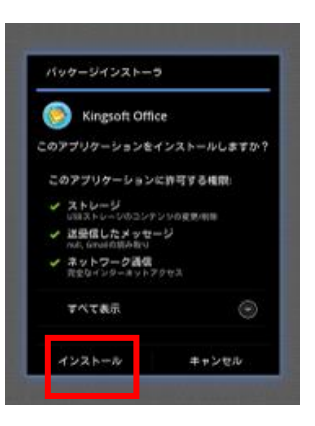

4.「開く」をタップ

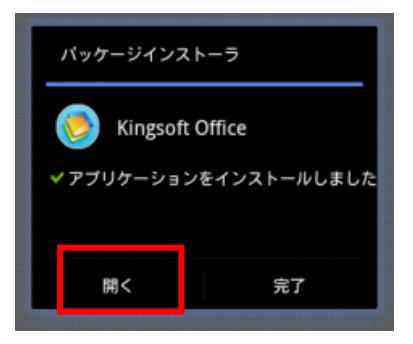

5.お手持ちのシリアル番号を入力し、「OK」をタップ

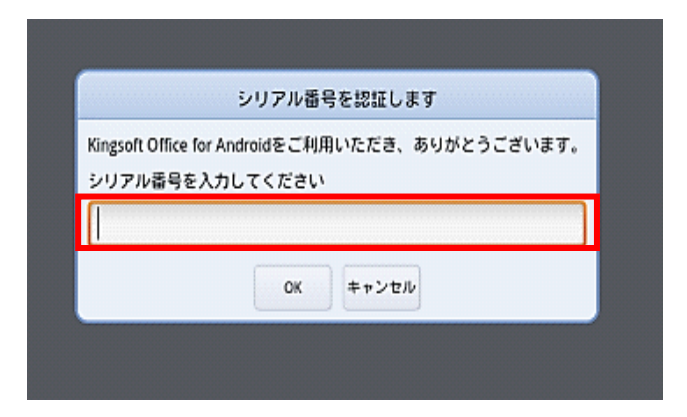

6.認証が完了するまでお待ち下さい。

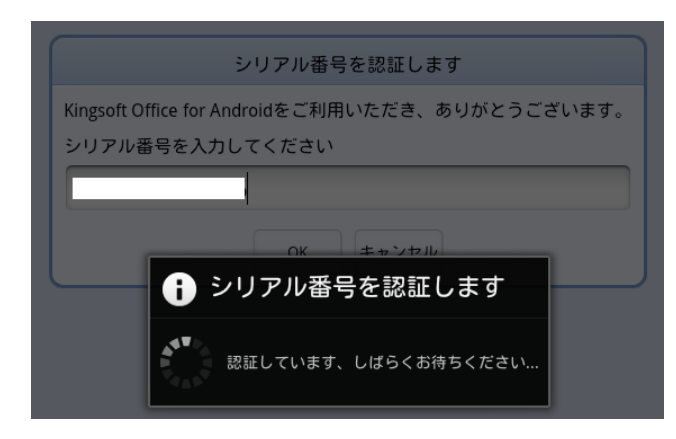

7.完了しましたら、左上のマークをクリックしますとファイルが開きます。

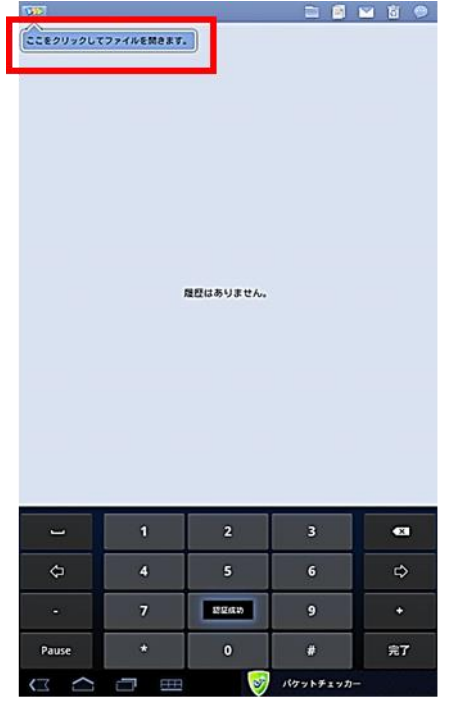

# 【使い方】

# ●文書を開く

Tablet 端末にあるファイルを開きます。

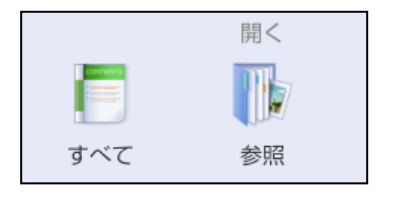

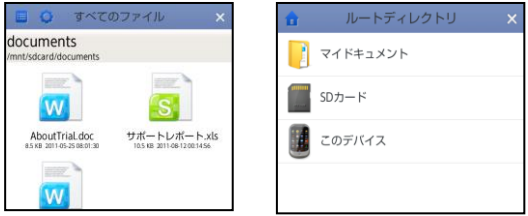

## ●ファイルの閲覧

Tablet 端末に保存されている Word ファイル、Excel ファイル、 PowerPoint ファイルを閲覧できます。

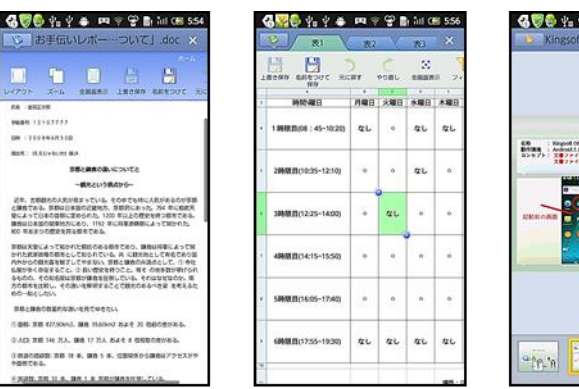

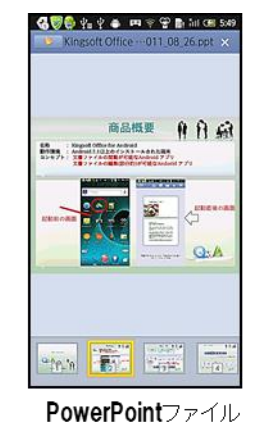

#### Wordファイル

**Excelファイル** 

●ファイルの編集

Word ファイル、Excel ファイル、PowerPoint ファイルの編集がで きます。

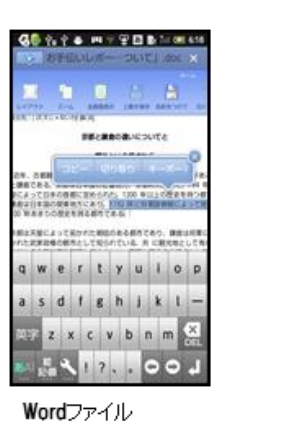

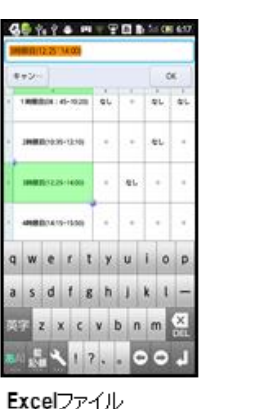

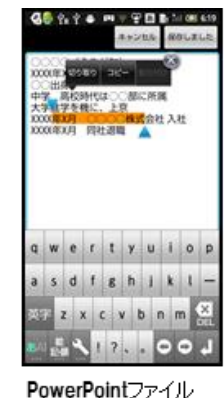

## ●ファイルの新規作成

Word ファイル、Excel ファイルの新規作成ができます。

※PowerPoint ファイルについては、編集及び閲覧のみ対応しております。

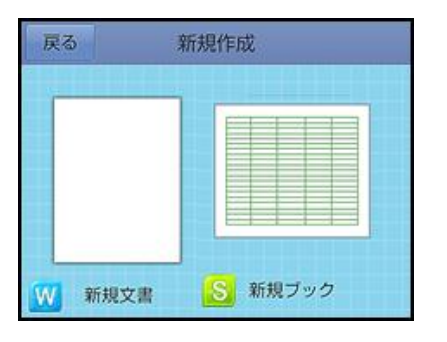

### ●ファイルの保存

SD カードにファイルを保存できます。

## ●ファイルの共有

Tablet 端末内のファイルをメールへアップロードし共有することができま す。

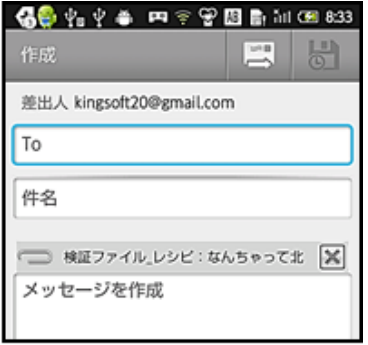

メールで共有

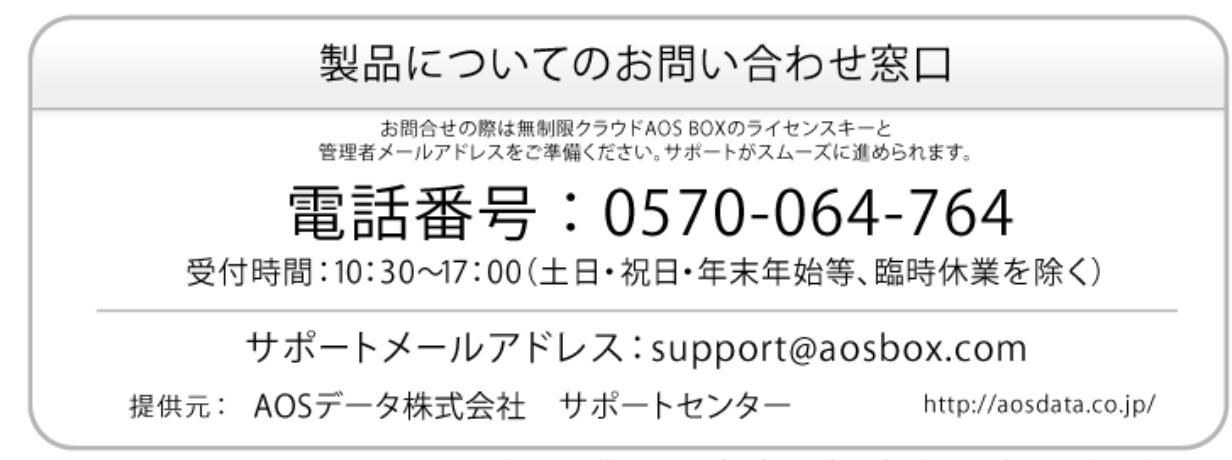

Windowsは米国Microsoft Corporationの登録商標です。掲載されている会社名および商品名は各社の商標または登録商標です。